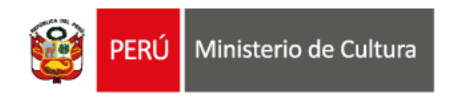

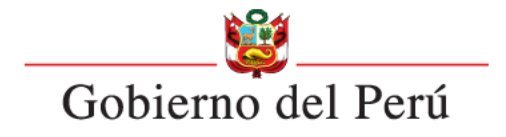

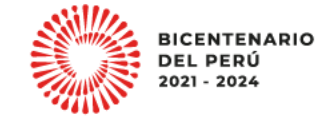

#### **ESTÍMULOS ECONÓMICOS** para el libro y la lectura . . . . . . . . . . . . . . . . . . . . . . . . . . . . . . . . . . . . 2023 . . . . . . . . . . . . . . . . . . . . . . . . . . . . . . . . . . . . . . . . . . . . . . . . . . . . . . . . . . . . . . . . . . . . . . . . . . . . . . . . . . . . . . . . . .

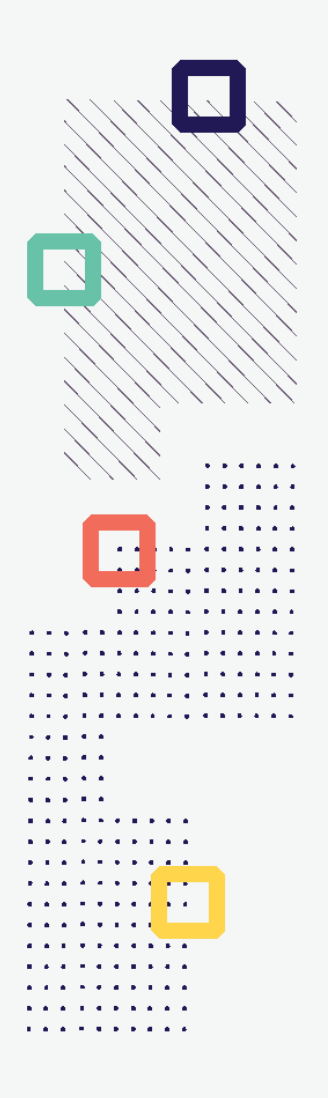

#### **CONCURSO DE PROYECTOS PARA LA PUBLICACIÓN DE LIBROS**

**Tipo de postulante: persona jurídica y persona natural con negocio**

# **TUTORIAL DE PREGUNTAS FRECUENTES EN LA ELABORACIÓN DE PROYECTOS DE POSTULACIÓN**

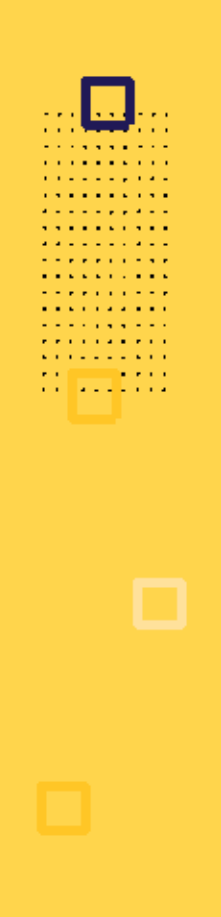

## **¿QUÉ ES EL TUTORIAL?**

Es una guía práctica para la elaboración de proyectos de postulación. Muestra ejemplos, herramientas y recomendaciones que el postulante puede tomar en cuenta al momento de formular un proyecto.

# **¿QUÉ PASOS SEGUIR?**

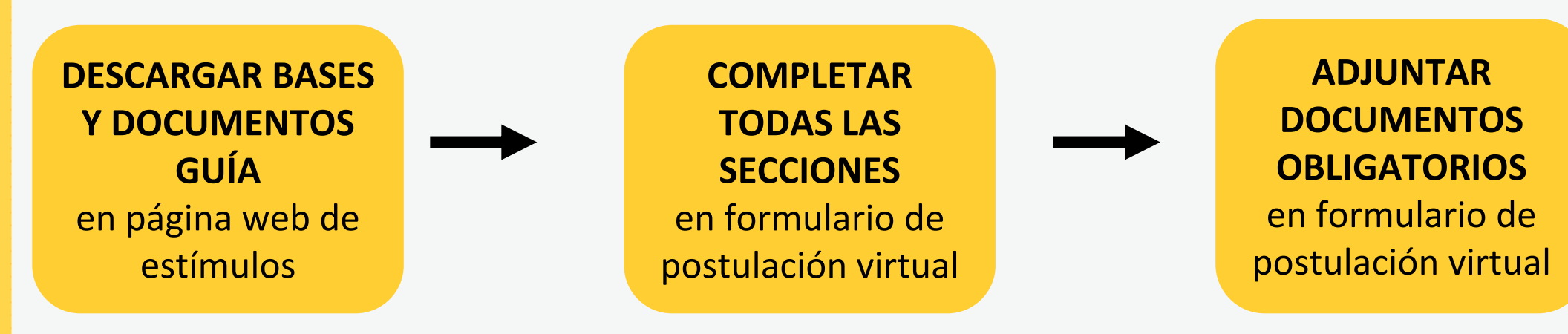

- **Ingrese a: <https://estimuloseconomicos.cultura.gob.pe/>**
- **Seleccione "Estímulos Económicos para el Libro y el Fomento de la Lectura 2023"**

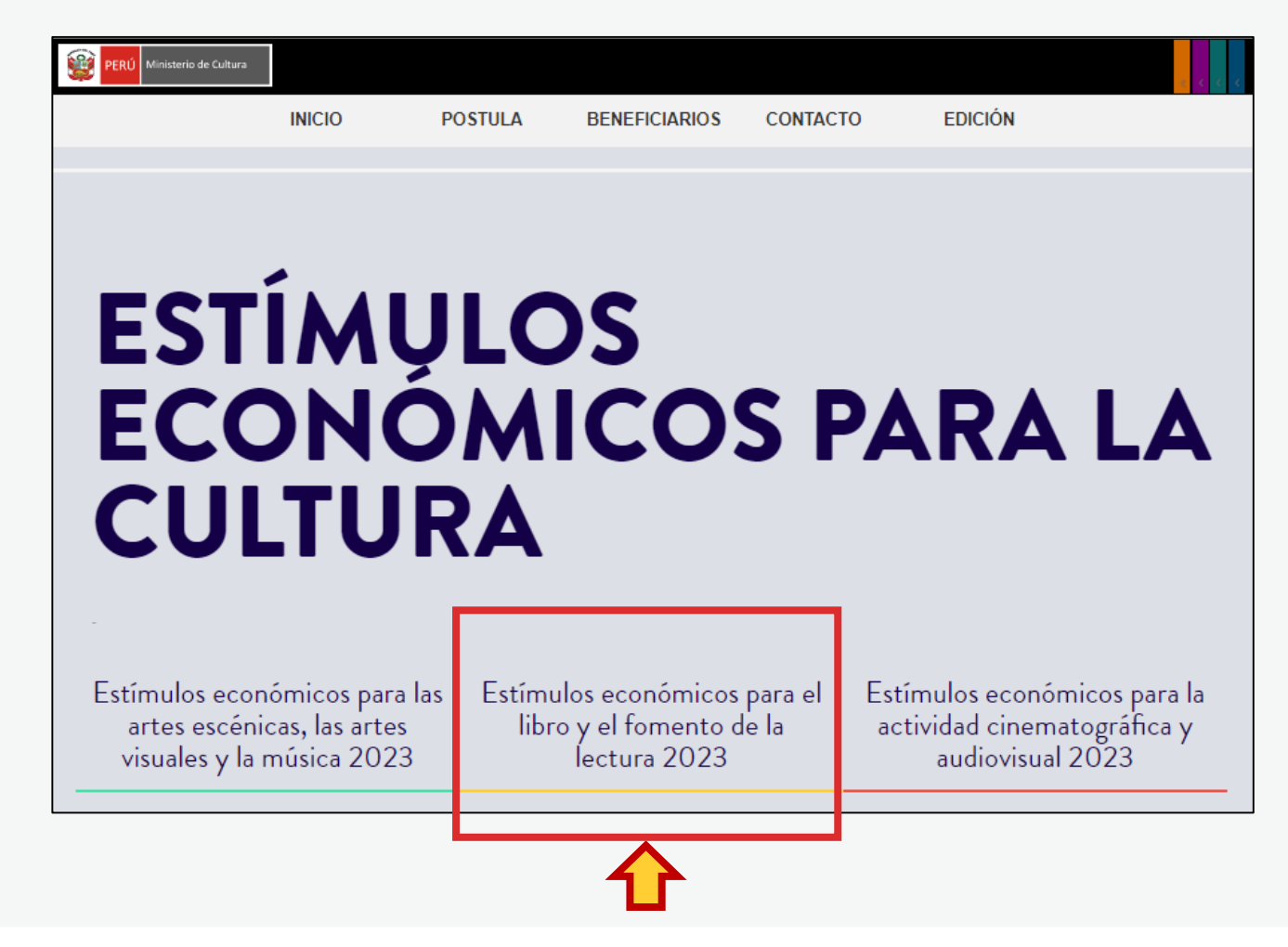

**Seleccione el concurso de su interés**

#### Primera Convocatoria

[[ Abierto ]] Concurso para la movilidad nacional o internacional de agentes del ecosistema del libro y la lectura [[ Cierre de Postulación: 23/05/2023

[[ Abierto ]] Concurso de proyectos para la promoción de libros y autores peruanos en medios digitales [[ Cierre de Postulación: 23/05/2023 ]] [[ Abierto ]] Concurso de proyectos para programaciones culturales vinculadas al libro y/o a la lectura en ferias, festivales o librerías [[ Cierre de Postulación: 23/05/2023 11

#### Segunda Convocatoria

[[ Abierto ]] Concurso de proyectos para el fomento de la lectura y/o de la escritura [[ Cierre de Postulación: 20/06/2023 ]] [[ Abierto ]] Concurso de proyectos para el financiamiento de bibliotecas comunales y espacios de lectura no convencionales [[ Cierre de Postulación: 20/06/2023 11

[[ Abierto ]] Concurso de proyectos para la publicación de libros [[ Cierre de Postulación: 20/06/2023 ]]

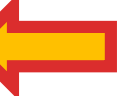

**Seleccione, descargue y lea las bases del concurso de su interés**

- **Descargar Bases y anexos** Ō
- Descargar Instructivo para postulación virtual  $\circ$
- **Descargar Tutorial de preguntas frecuentes** O
- Descargar formato Declaración Jurada Gastos Previos Persona Natural (opcional) O
- Descargar formato Declaración Jurada Gastos Previos Persona Jurídica (opcional) O

**Seleccione, descargue y lea el instructivo para la postulación virtual**

- **Descargar Bases y anexos** 
	- Descargar Instructivo para postulación virtual
- **Descargar Tutorial de preguntas frecuentes** o
- Descargar formato Declaración Jurada Gastos Previos Persona Natural (opcional)
- Descargar formato Declaración Jurada Gastos Previos Persona Jurídica (opcional)

# **¿CÓMO EMPIEZO MI POSTULACIÓN VIRTUAL?**

**Después de revisar las bases del concurso, ingrese por navegador web a la Plataforma Virtual de Trámites del Ministerio de Cultura, siguiendo los pasos indicados en el Instructivo para la postulación virtual**

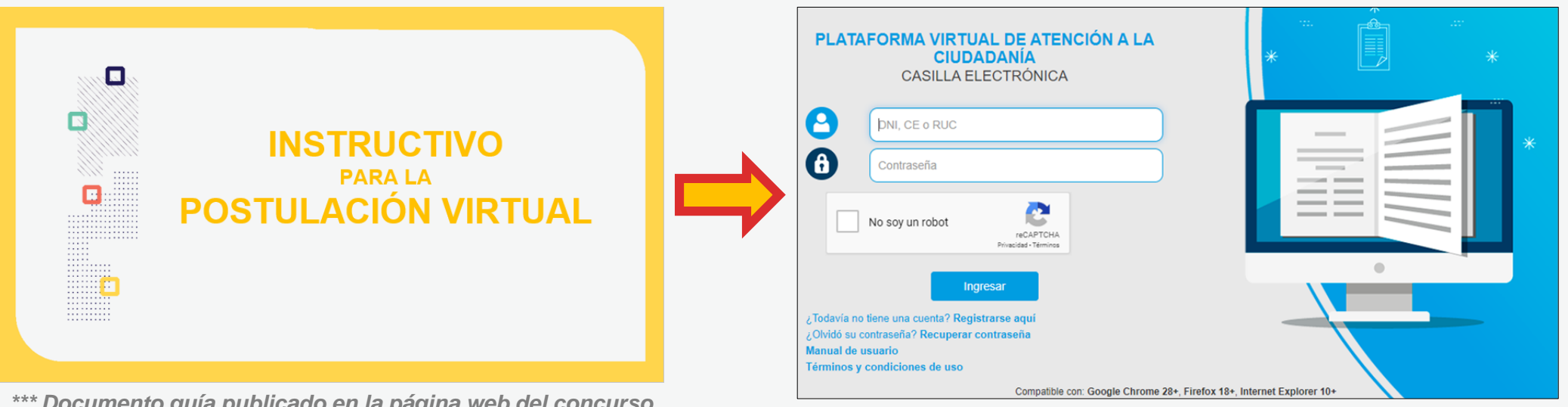

*\*\*\* Documento guía publicado en la página web del concurso*

. . . . . *. .* . . . . . . . . **.** . . . . **Professor Professor A RIVER A RIVER** and the company of the company of . . . . . . . . . .

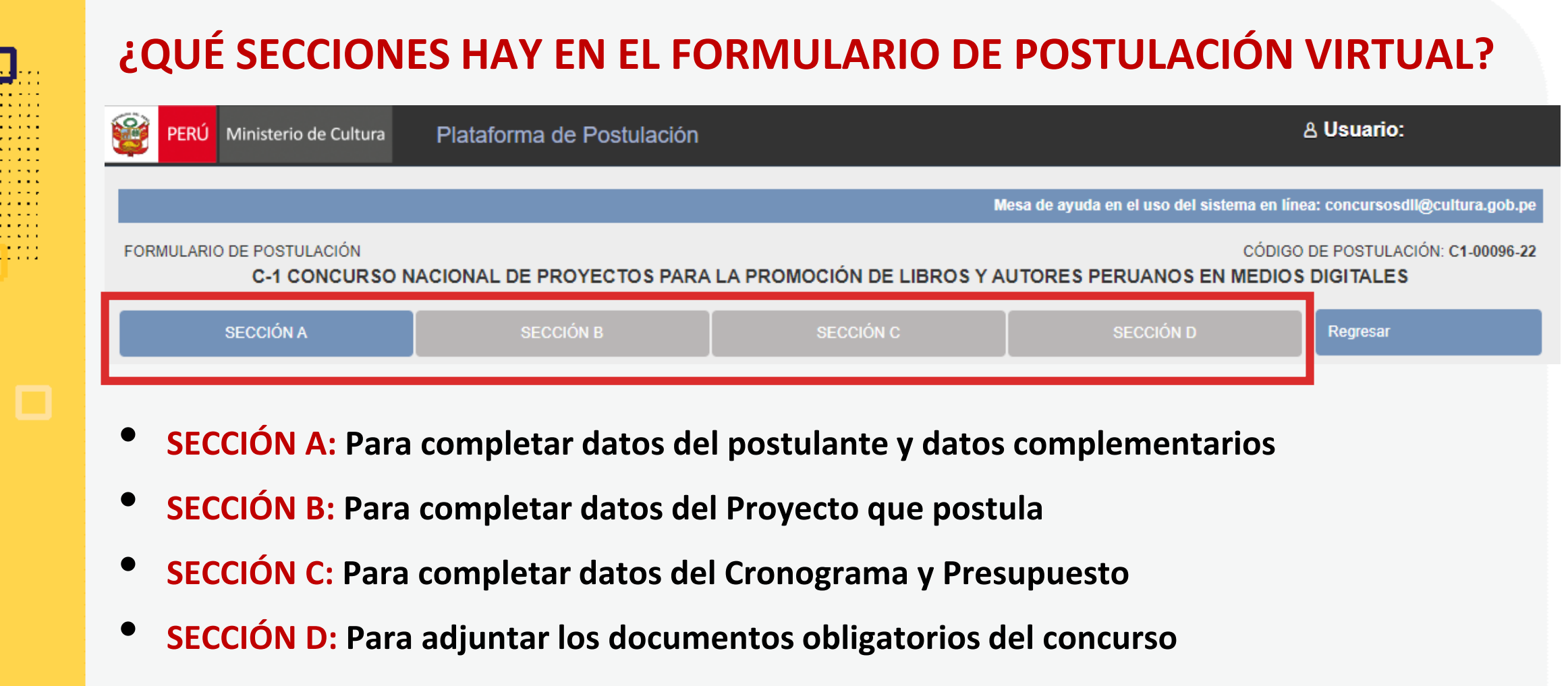

*\*En las diferentes secciones encontrará campos obligatorios y campos opcionales \*Para mayor referencia de las secciones, puede revisar el INSTRUCTIVO publicado:*  <https://bit.ly/3KDqfsq>

**PREGUNTAS FRECUENTES SOBRE PUNTOS ESPECÍFICOS DEL FORMULARIO DE POSTULACIÓN VIRTUAL**

. . . . . . . . . . **A RIVER A RIVER Contract Contract** . . . *. .* . . . .

#### **¿CÓMO COMPLETAR EL PUNTO "RESULTADOS ESPERADOS"?**

- **Este punto se encuentra en la Sección B del formulario de postulación virtual**
- **Los resultados deben ingresarse uno por uno**
- **Seleccione el botón "Agregar información"**

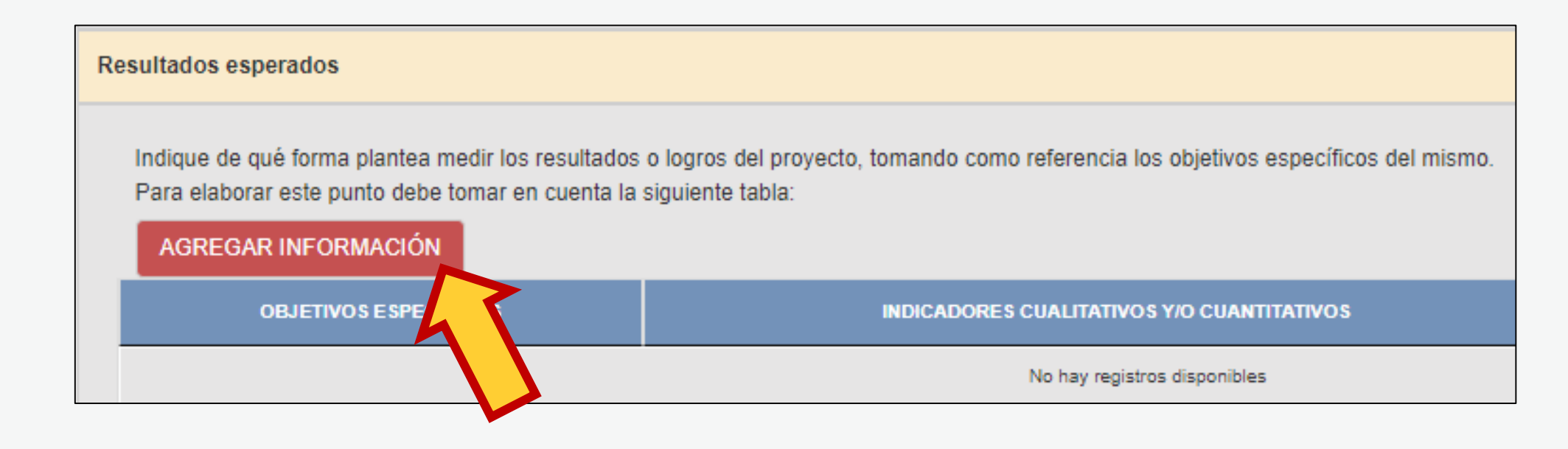

#### **¿CÓMO COMPLETAR EL PUNTO "RESULTADOS ESPERADOS"? En la ventana flotante que aparece, lea las indicaciones y revise los ejemplos que presentamos en este Tutorial, antes de redactar cada campo**

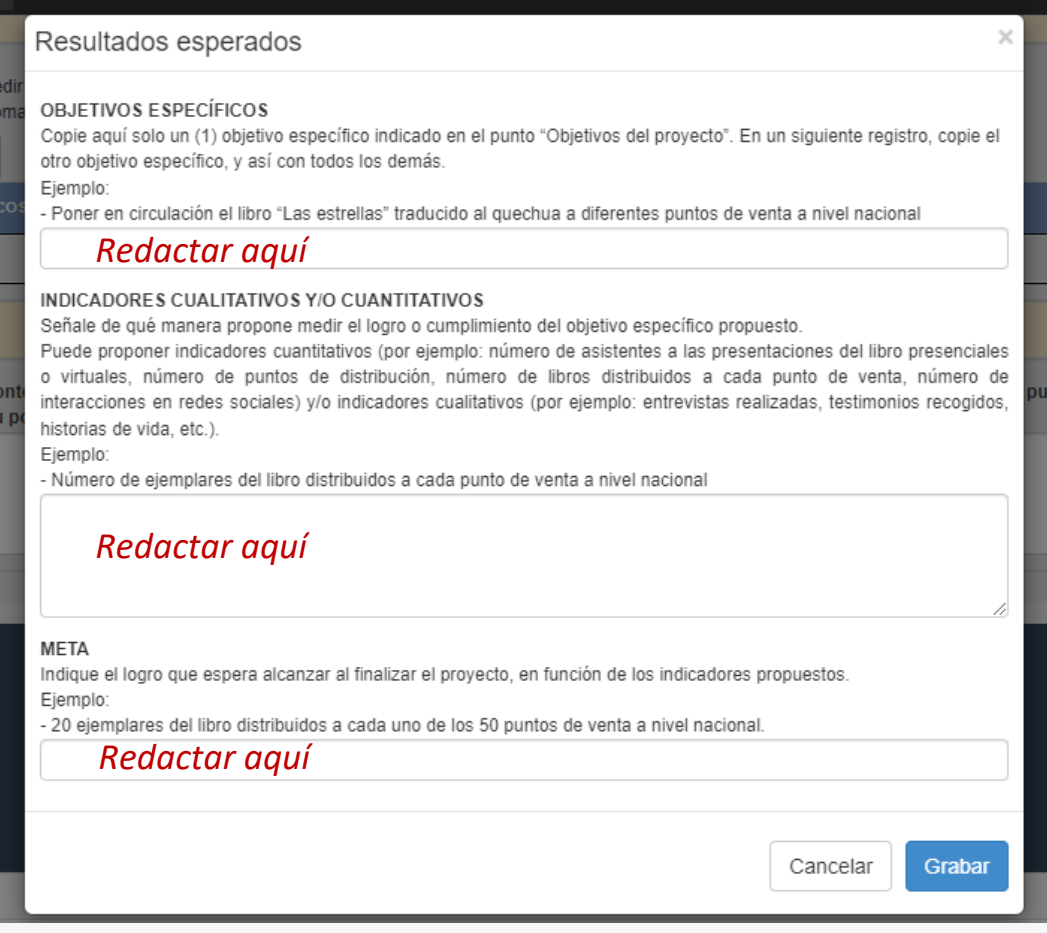

Luego de redactar los datos solicitados en cada campo, haga clic en el botón **"Grabar"**

Repita el procedimiento para ingresar la información del siguiente resultado.

#### **¿CÓMO COMPLETAR EL PUNTO "RESULTADOS ESPERADOS"? El sistema le permite editar o eliminar la información ingresada en la tabla de resultados:**

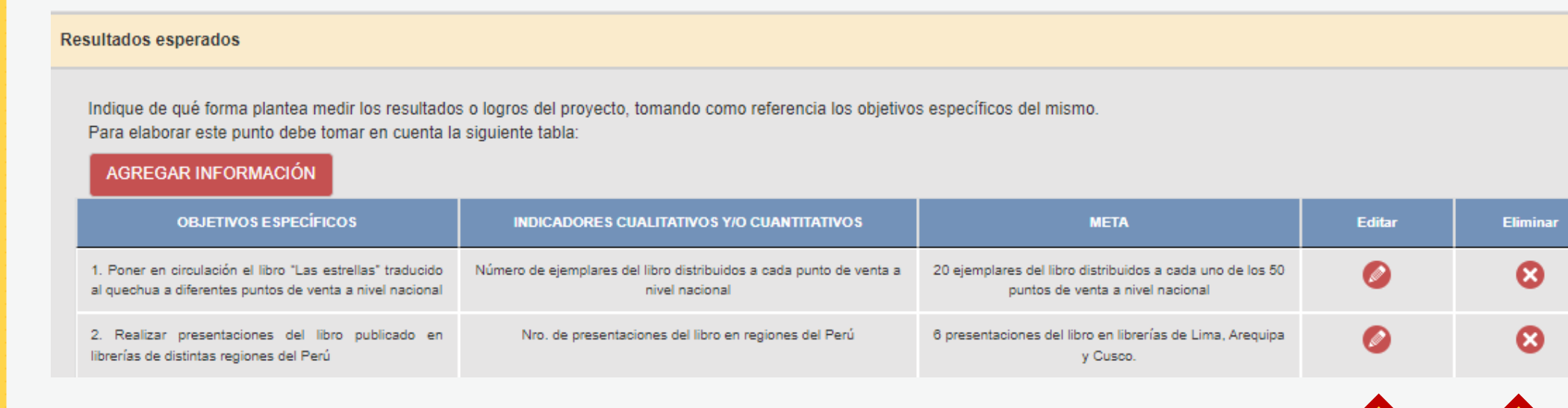

 $111$ 

**The State** . . . . . . . . .

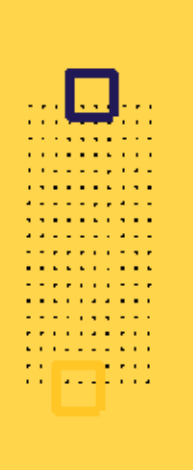

### **¿CÓMO COMPLETAR EL PUNTO "RESULTADOS ESPERADOS"?**

**Algunos ejemplos que puede tener en cuenta:**

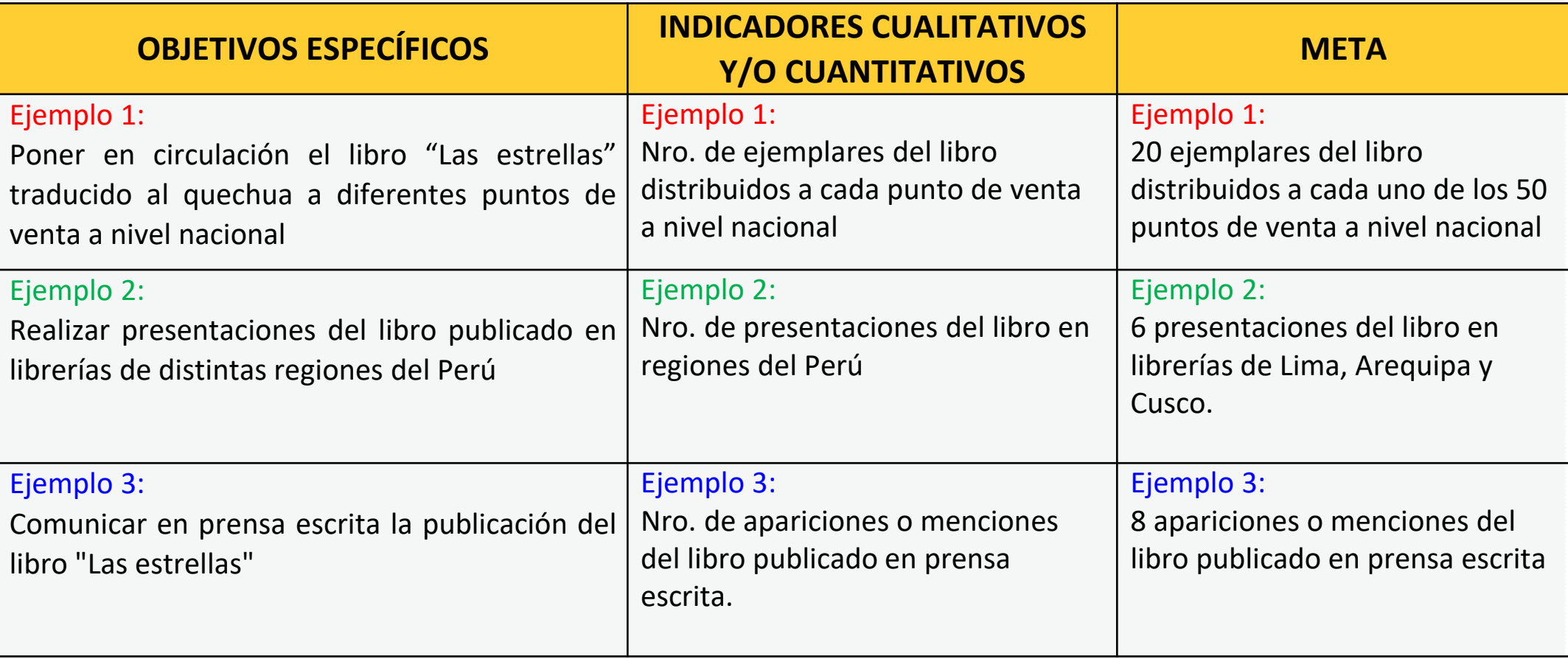

#### **Este punto se encuentra en la Sección C del formulario de postulación virtual**

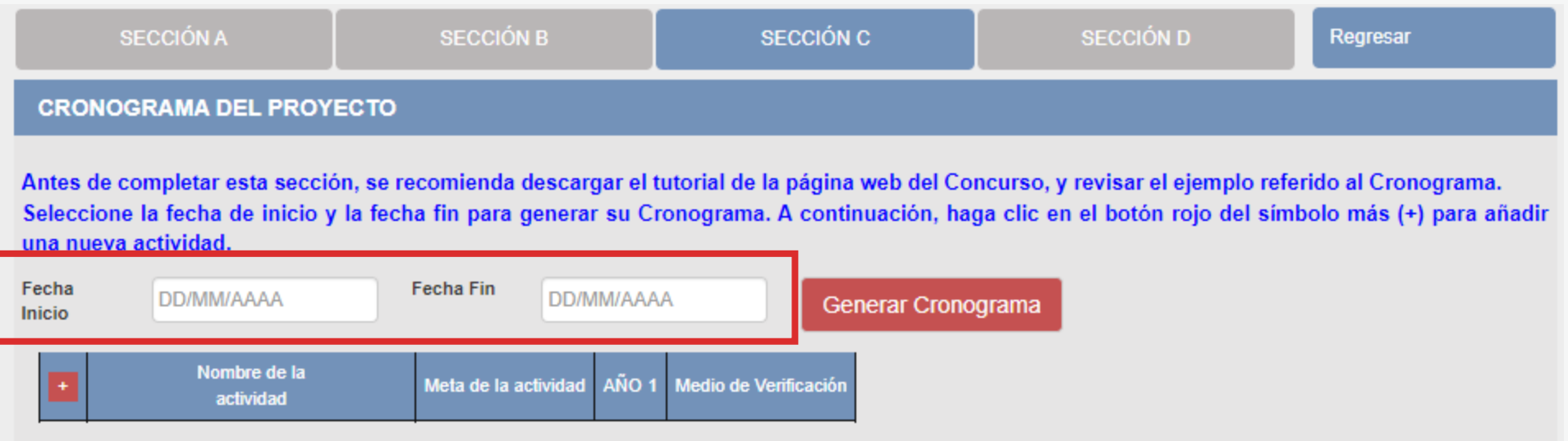

- El formato de los campos para ingresar fechas de inicio <sup>y</sup> fin es **MES <sup>y</sup> AÑO**
- **Fecha Inicio:** Puede ser **<sup>a</sup> partir del mes 10/2023** en adelante (posterior <sup>a</sup> la fecha de declaración de beneficiarios de este concurso)
- **Fecha Fin:** Máximo hasta el mes **12/2024**
- **Cantidad máxima de meses** del cronograma de este concurso: **<sup>11</sup> meses**

**Luego de que haya ingresado el rango de fechas (inicio y fin), debe dar clic al botón rojo "GENERAR CRONOGRAMA" para que su configuración de meses se muestre en la tabla inferior. Recomendamos seguir los siguientes pasos:**

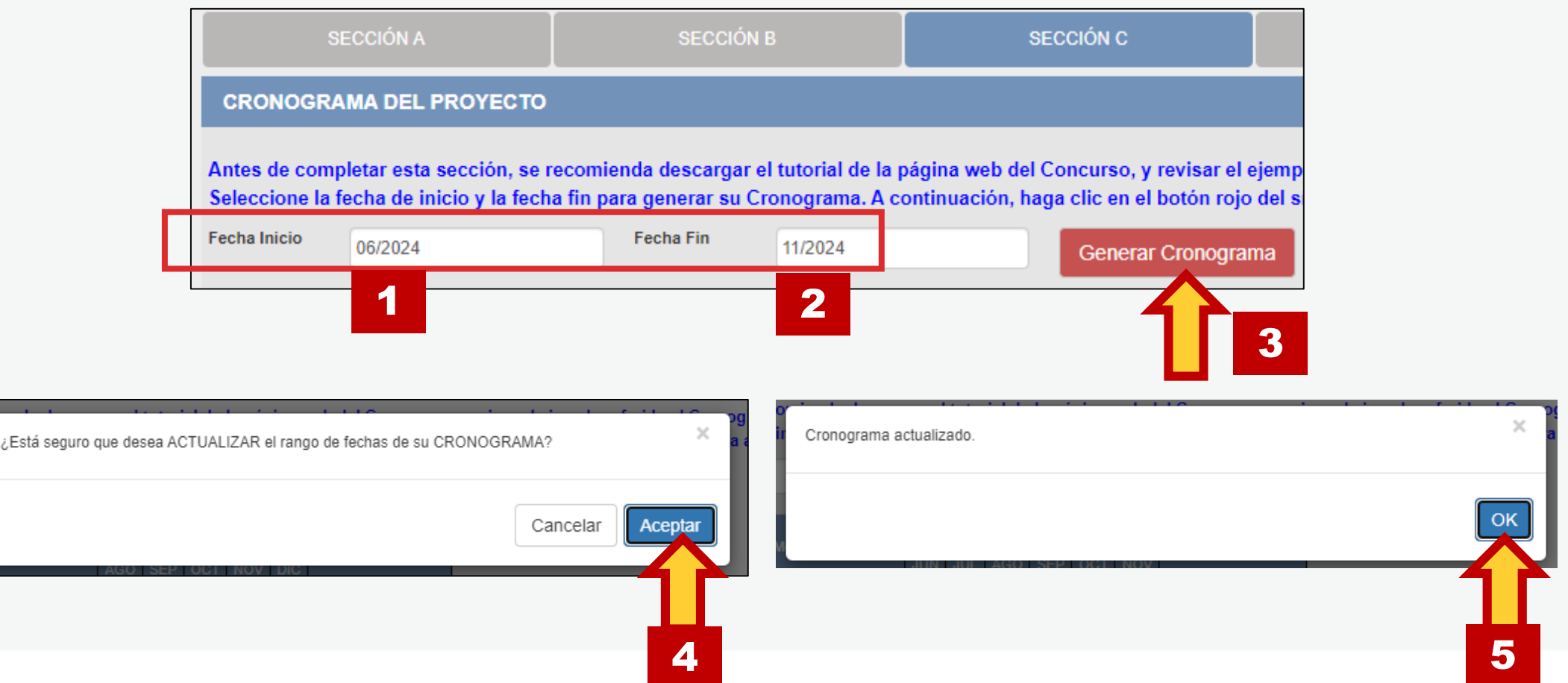

**Contract Contract** . . . *. .* . . . .

**La cantidad de meses que haya configurado en su rango de fechas se mostrará en la tabla del cronograma** 

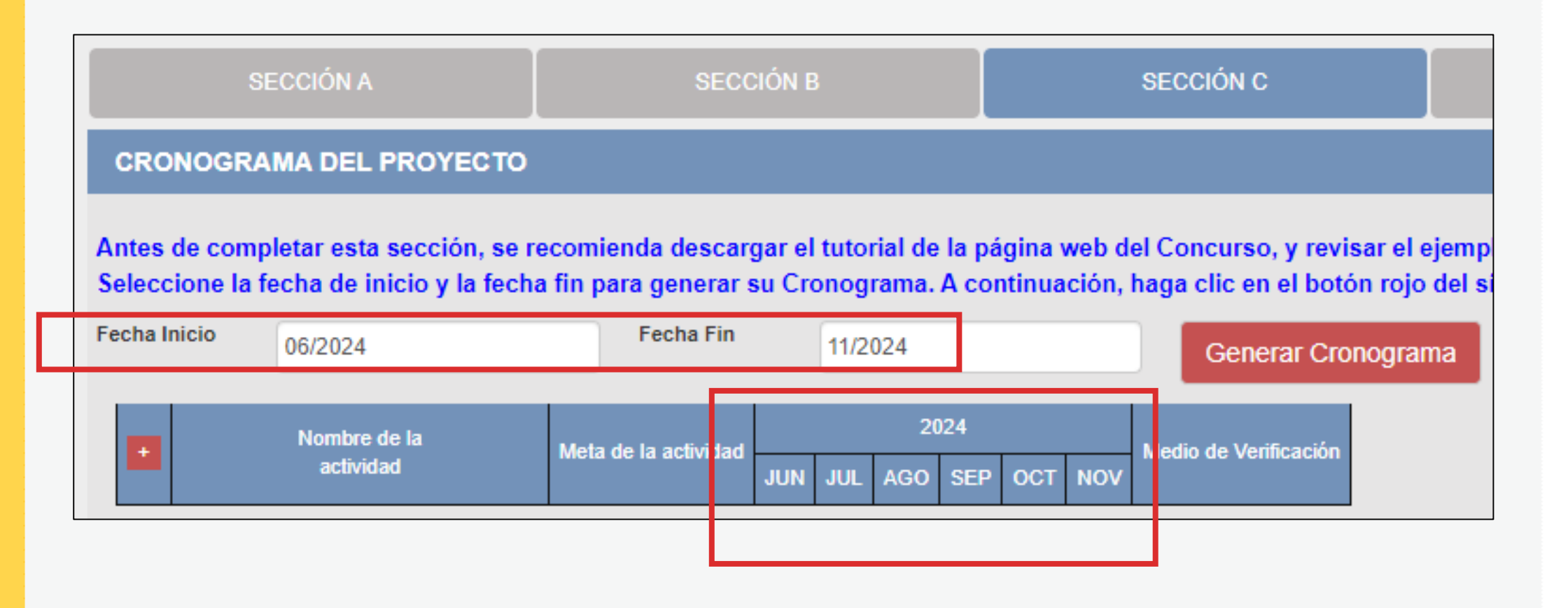

## **¡IMPORTANTE!**

. . . . . . . . . . . . . . . . . . . *.* **Contract Contract College Advised** 

> Los ejemplos de Cronograma que se muestran a continuación son **SOLO REFERENCIALES**. El postulante debe estructurar su formato de Cronograma de acuerdo a la naturaleza del Proyecto que postula y a las actividades que éste requiera.

- **Seleccione el símbolo más (+) para agregar actividades al cronograma**
- **Aparecerá una ventana flotante para que redacte la información de cada actividad del proyecto de postulación**

#### **CRONOG**

Antes de co **Seleccione** una nueva

Fecha Inicio

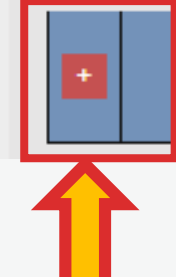

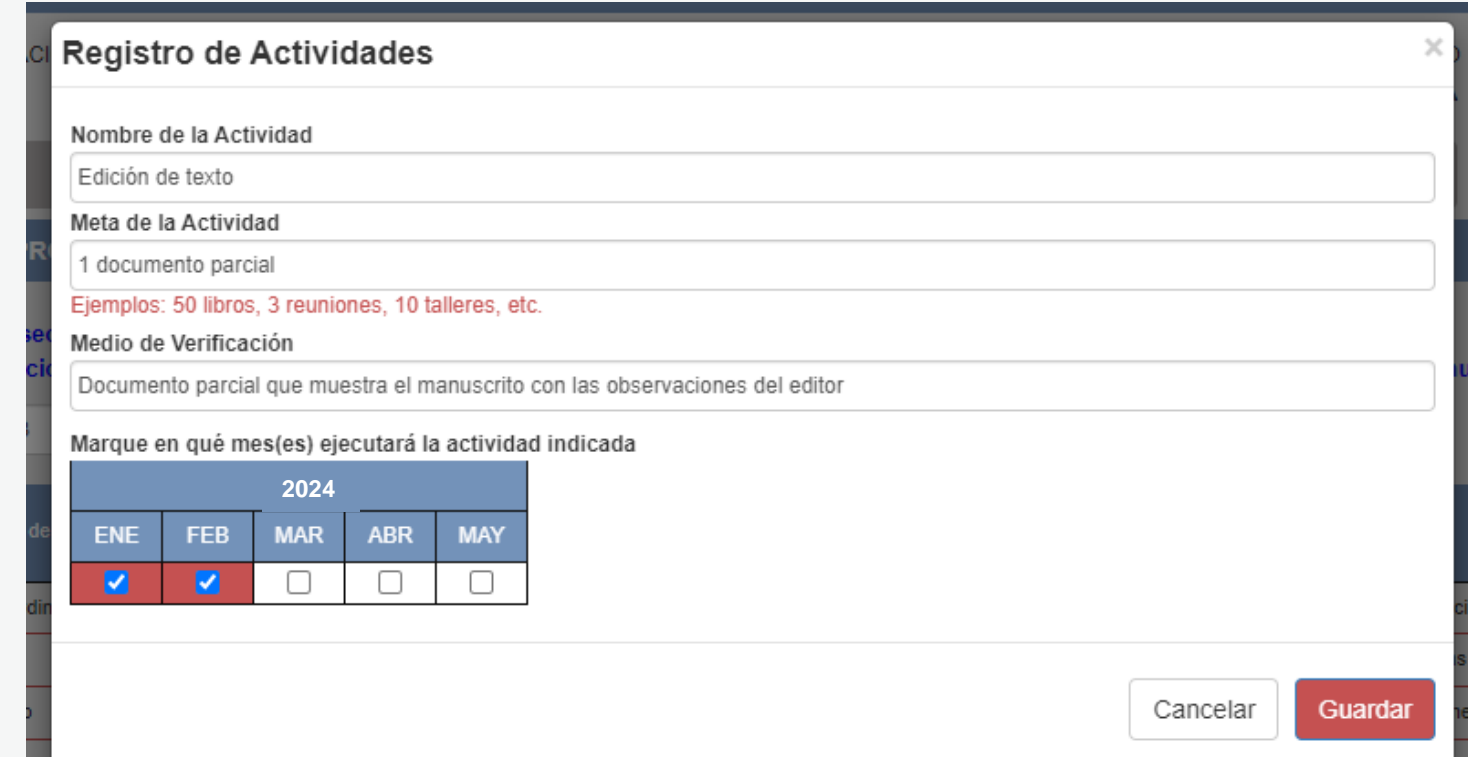

**¿CÓMO COMPLETAR EL PUNTO "CRONOGRAMA"? El sistema le permite editar (ícono lápiz) o eliminar (ícono X) la información ingresada en la tabla de cronograma**

**CRONOGRAMA DEL PROYECTO** 

Antes de completar esta sección, se recomienda descargar el tutorial de la página web del Concurso, y revisar el ejemplo referido al Cronograma. Seleccione la fecha de inicio y la fecha fin para generar su Cronograma. A continuación, haga clic en el botón rojo del símbolo más (+) para añadir una nueva actividad.

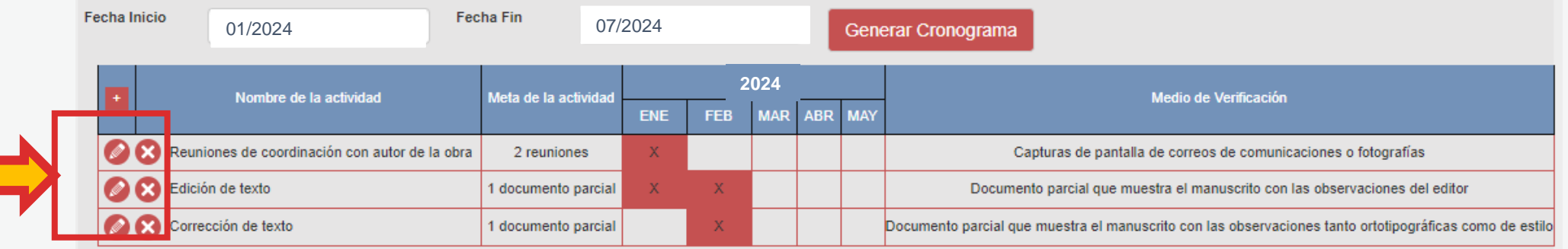

**Vuelva a seleccionar el ícono más (+) para seguir agregando actividades a la tabla de cronograma**

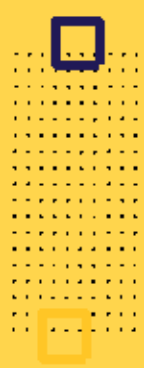

#### **EJEMPLO DE CRONOGRAMA**

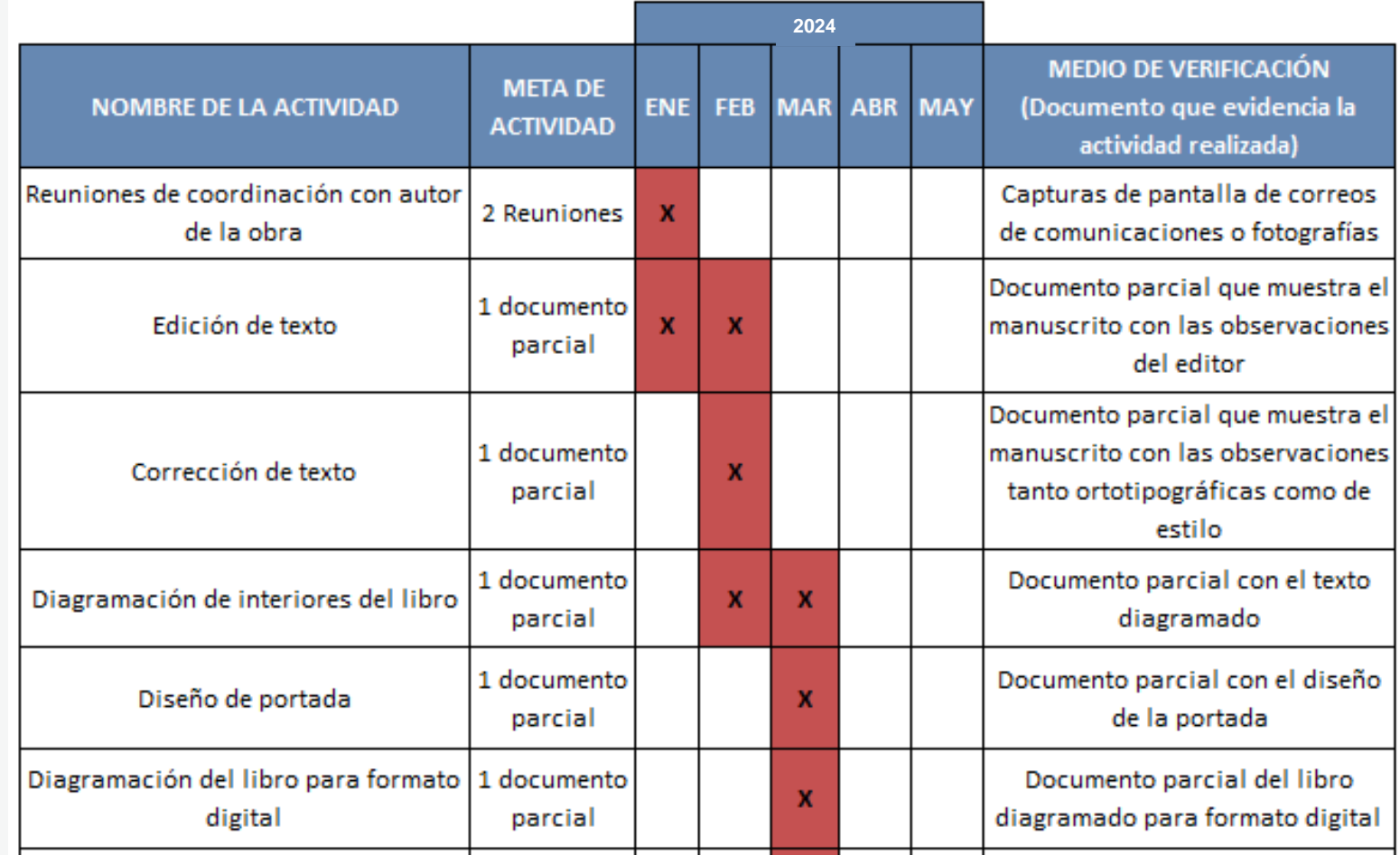

**continúa**

#### **EJEMPLO DE CRONOGRAMA**

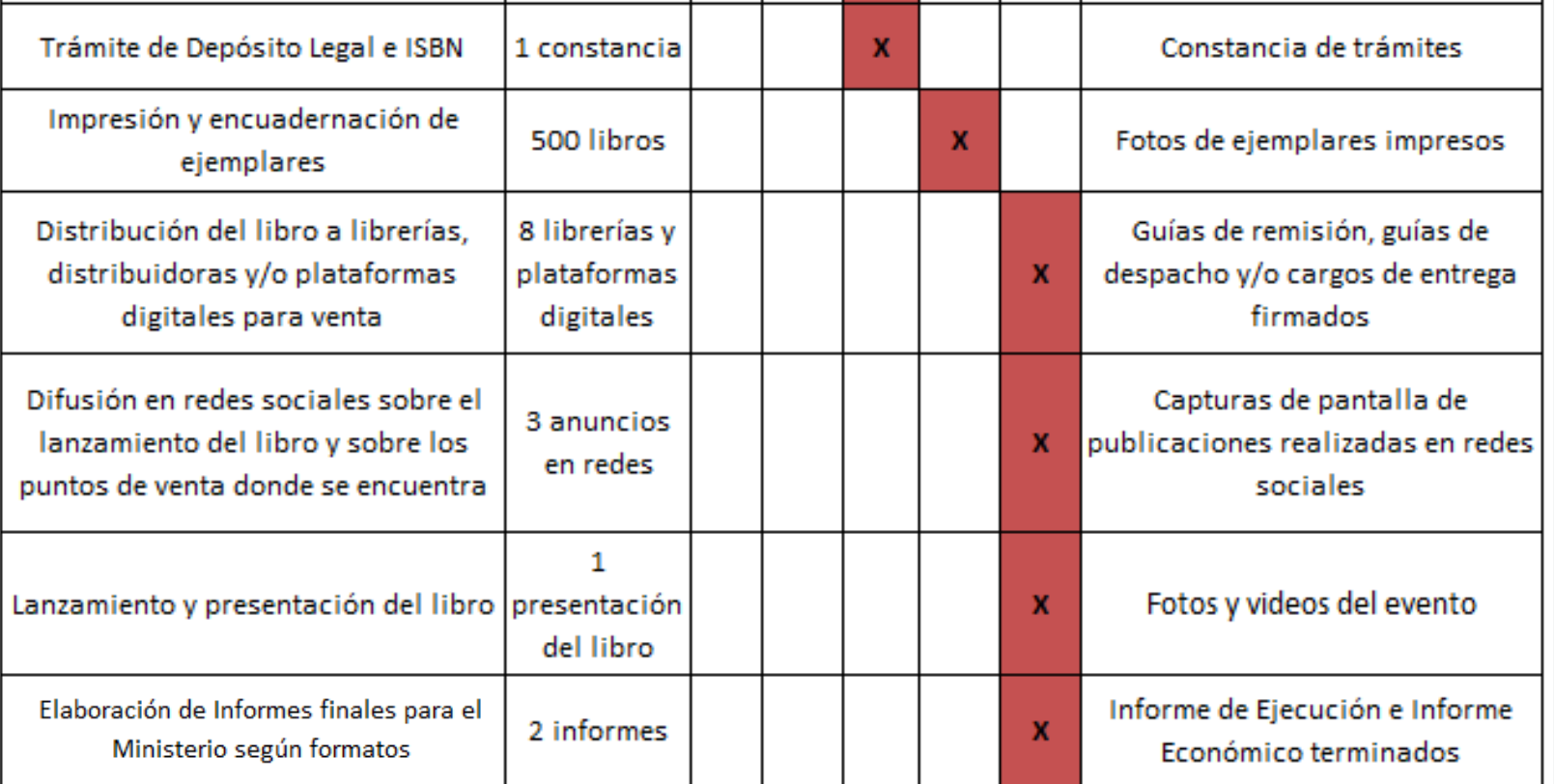

## **¡IMPORTANTE!**

. . . . . . . . . . . . . . . . . . . *.* **Contract Contract College Advised** 

> Los ejemplos de Presupuesto que se muestran a continuación son **SOLO REFERENCIALES**. El postulante debe estructurar su formato de Presupuesto de acuerdo a la naturaleza del Proyecto que postula y a las actividades que éste requiera.

### **¿CÓMO COMPLETAR EL PUNTO "PRESUPUESTO"?**

- **Este punto se encuentra en la Sección <sup>C</sup> del formulario de postulación virtual**
- **El sistema completa el Presupuesto automáticamente con las mismas actividades que ingresó en su Cronograma, para que exista coherencia**
- **Seleccione el símbolo más (+) para ingresar los gastos que componen cada actividad**
- **Aparecerá una ventana flotante para registrar los gastos de cada actividad**

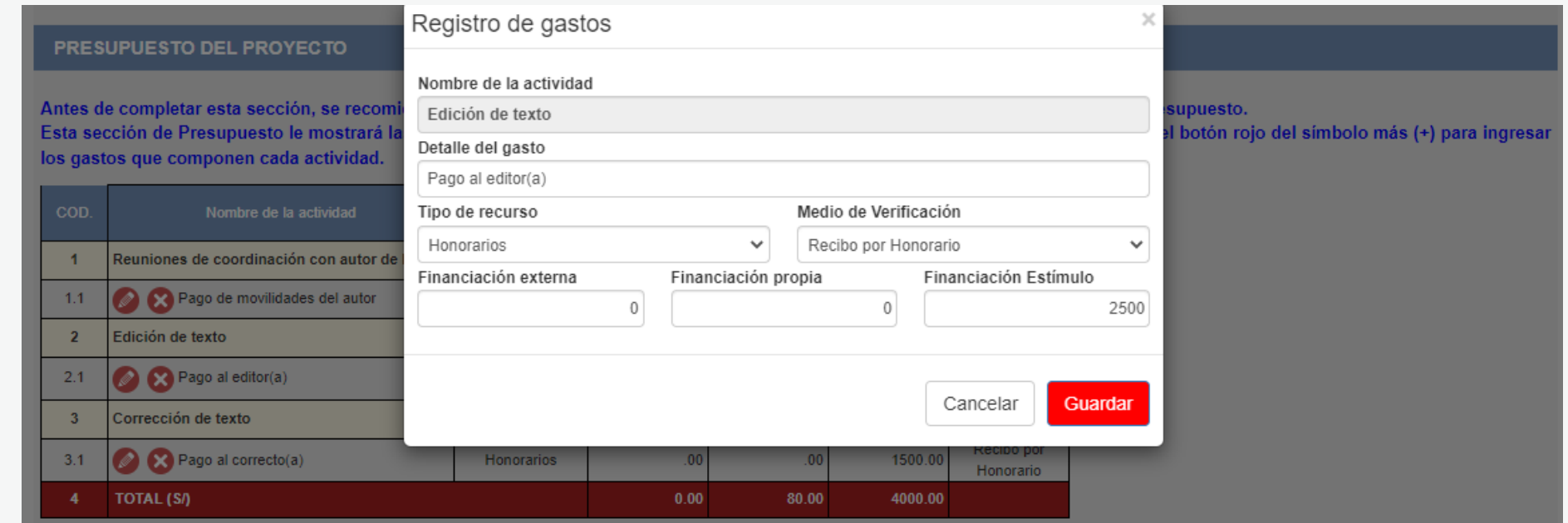

### **¿CÓMO COMPLETAR EL PUNTO "PRESUPUESTO"?**

#### **PRESUPUESTO DEL PROYECTO**

Antes de completar esta sección, se recomienda descargar el tutorial de la página web del Concurso, y revisar el ejemplo referido al Presupuesto. Esta sección de Presupuesto le mostrará las mismas actividades que incluyó en la sección Cronograma. A continuación, haga clic en el botón rojo del símbolo más (+) para ingresar los gastos que componen cada actividad.

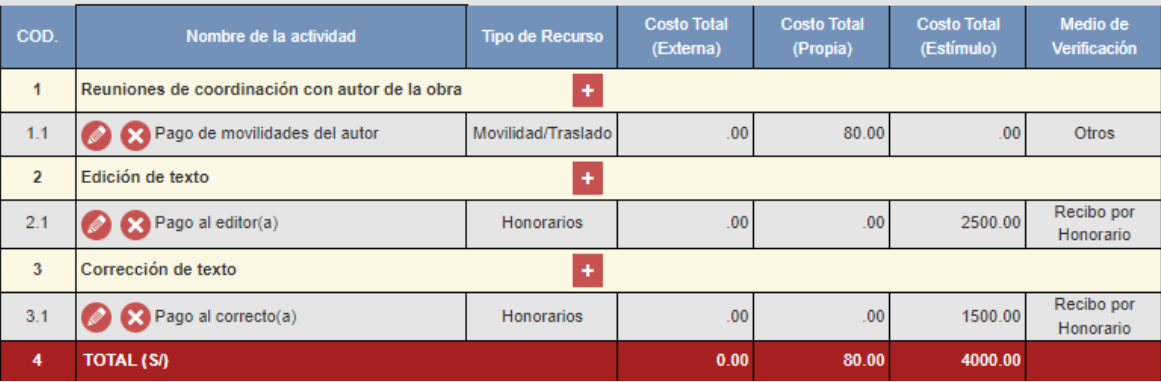

Al completar el presupuesto debe tener en cuenta lo siguiente:

- **Columna Costo Total (Estímulo):** La sumatoria total NO puede estar en cero soles (S/ 0.00)
- **Columna Costo Total (Estímulo):** Los montos deben ser números enteros (NO deben tener decimales). Ejemplo: Ingresar **S/600** // **NO** ingresar **S/600.25**
- TODAS las actividades deben tener una fuente de financiamiento (sea propia, externa <sup>o</sup> estímulo)
- Para este concurso, la sumatoria de todos los montos de la columna Costo Total (Estímulo) puede ser
- **- Hasta S/15,000 (quince mil soles) como máximo** <sup>=</sup> Inéditos, Rescates, Antologías <sup>y</sup> otro tipo de libro
- **- Hasta S/17,000 (diecisiete mil soles) como máximo** <sup>=</sup> Obra Infantil
	- **- Hasta S/18,000 (dieciocho mil soles) como máximo** <sup>=</sup> Traducción

**Service** *Charles Committee Committee Committee Committee Committee Committee Committee Committee Committee Committee Committee Committee Committee Committee Committee Committee Committee Committee Committee Committee Committee Co*  $\alpha$  is a set of a set of  $\alpha$ **The Commission Commission**  $\alpha$  , where  $\alpha$  is the contract of  $\alpha$  $\mathbf{z}$  is a set of  $\mathbf{z}$  is a set of  $\mathbf{z}$  $\alpha$  , where  $\alpha$  is a second  $\alpha$  $\mathbf{z}$  ,  $\mathbf{z}$  ,  $\mathbf{z}$  ,  $\mathbf{z}$  ,  $\mathbf{z}$  ,  $\mathbf{z}$  ,  $\mathbf{z}$  ,  $\alpha$  is a second contract of  $\alpha$  $\mathbf{a}$  , and  $\mathbf{a}$  , and  $\mathbf{a}$  , and  $\mathbf{a}$  $\sigma$  is a second contract of  $\sigma$  $\mathbf{a}$  , and  $\mathbf{a}$  , and  $\mathbf{a}$  , and  $\mathbf{a}$  $\mathbf{u}$  is a sequence of  $\mathbf{u}$  $\mathcal{A}$  is a set of  $\mathcal{A}$  of  $\mathcal{A}$  , and  $\mathcal{A}$ ENINGS<br>En <mark>111</mark>11111

#### **EJEMPLO DE PRESUPUESTO**

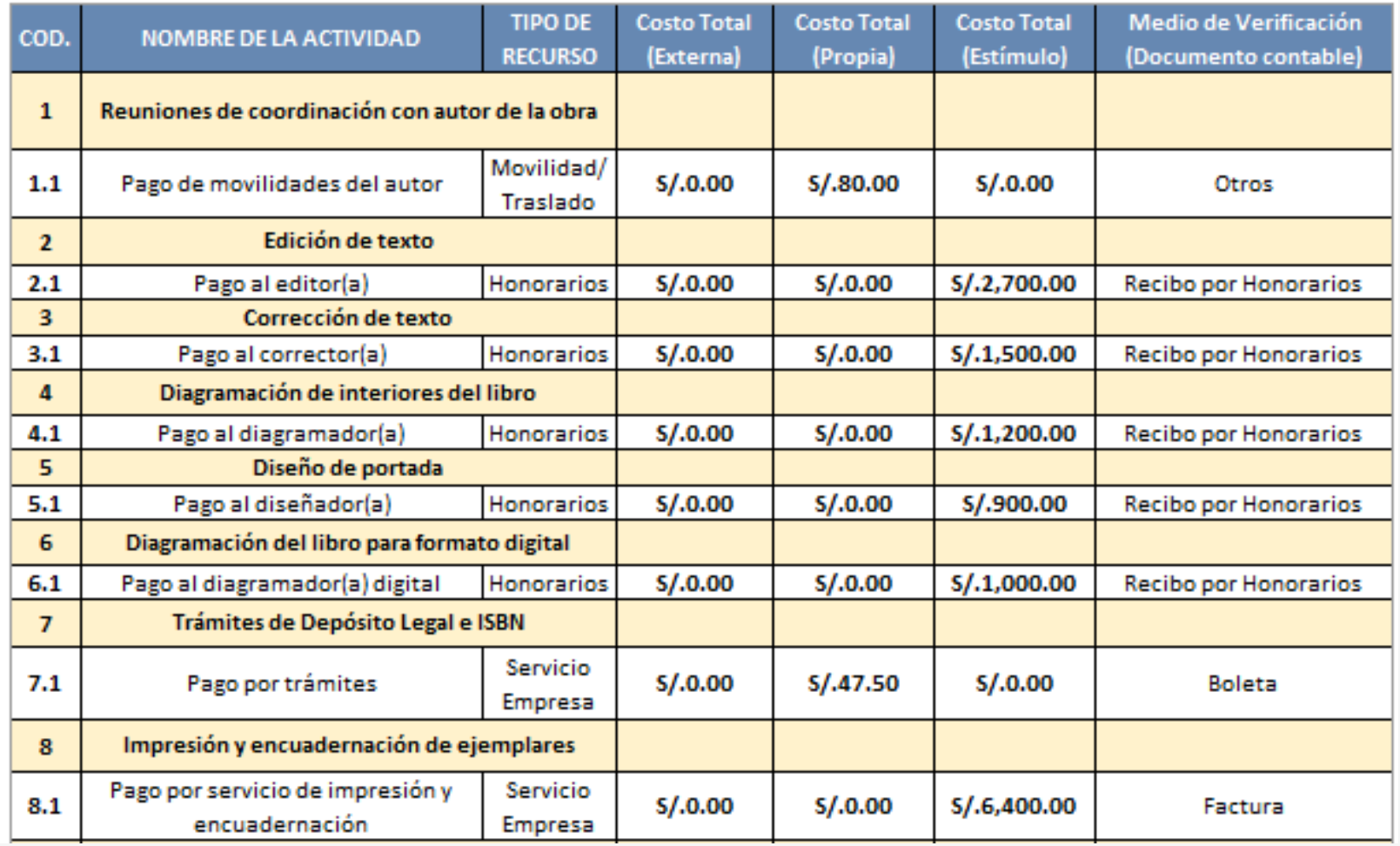

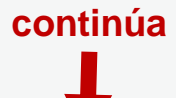

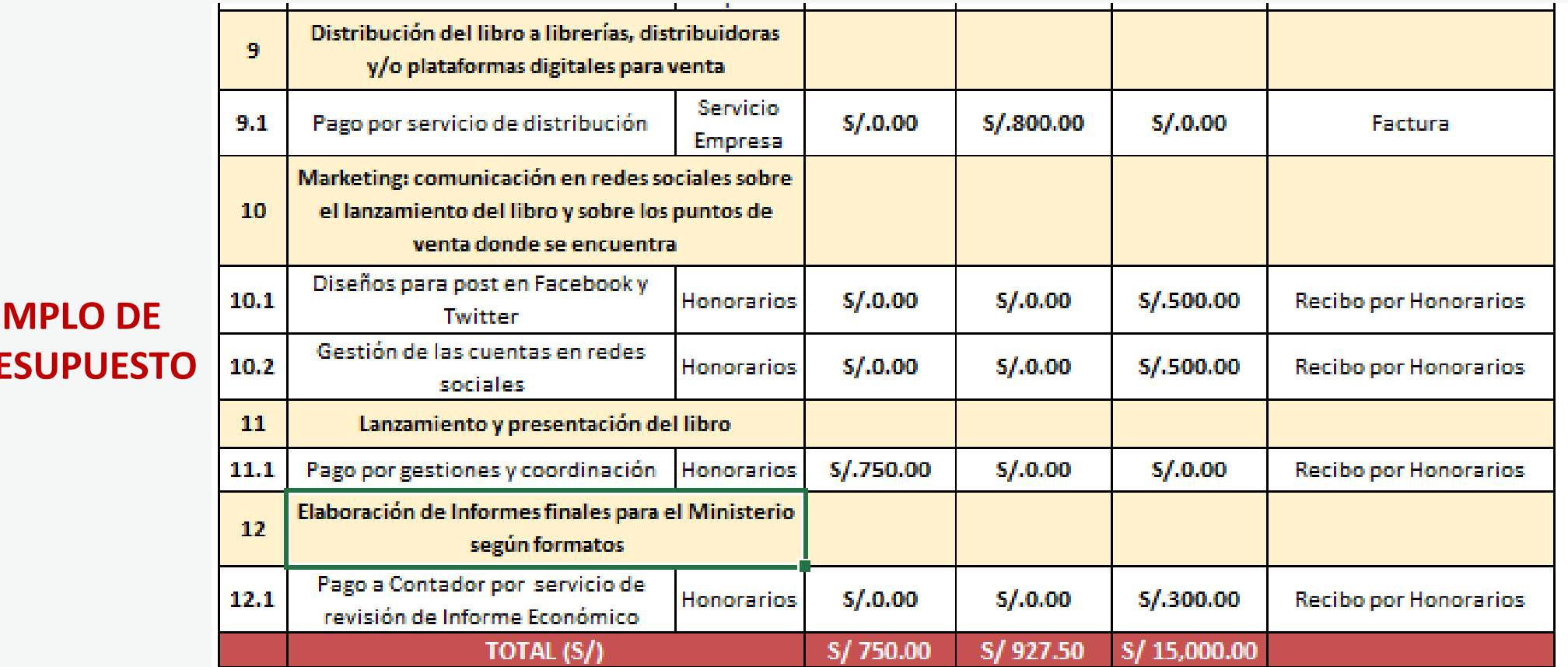

#### **EJE PRE**

**See Line Free Service Service** Constitution **HARRY** umilin.  $\alpha$  , where  $\alpha$  is a second  $\alpha$  $\mathbf{z}$  , and  $\mathbf{z}$  , and  $\mathbf{z}$  , and  $\mathbf{z}$  $\mathcal{A}$  is a second contract of  $\mathcal{A}$  $\mathbf{u}$  is a second control.  $\mathcal{A}$  is a set of  $\mathcal{A}$  in  $\mathcal{A}$  ,  $\mathcal{A}$  $\mathcal{A}$  is a set of  $\mathcal{A}$  of  $\mathcal{A}$  , and  $\mathcal{A}$ ENINGS<br>EN <mark>111</mark> 111

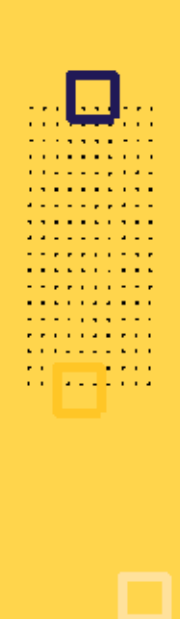

#### **RECOMENDACIONES PARA EL PRESUPUESTO**

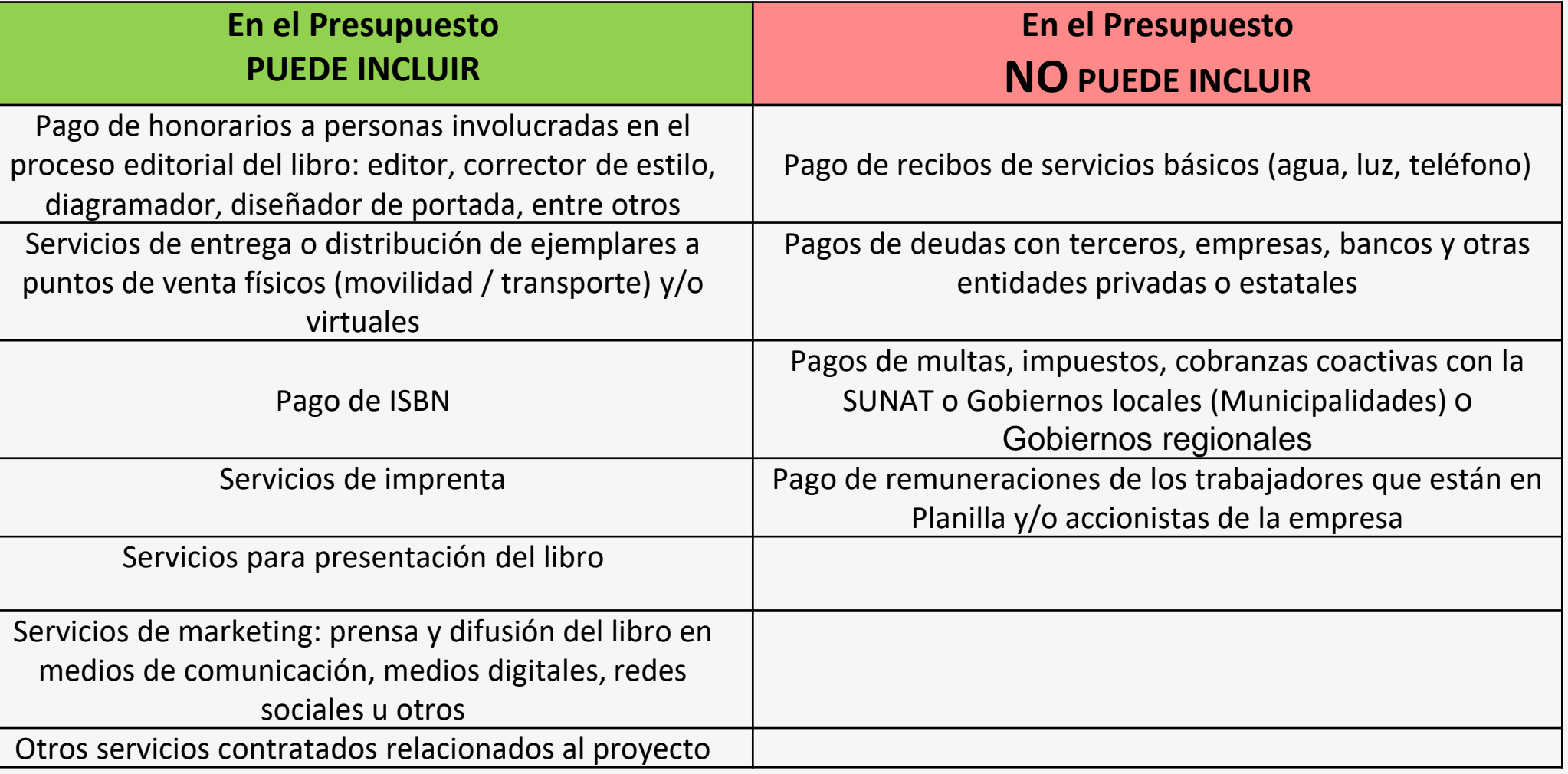

**FICHA REGISTRO DE ISBN** INTERNATIONAL STANDARD BOOK NUMBER biblioteca Agencia Peruana del ISBN

Biblioteca Nacional del Perú Av. De la Poesía 160 - San Boria www.bnp.gob.pe

bnp

Nº Radicación: 232 1998

Fecha de Solicitud: 2021-11-17

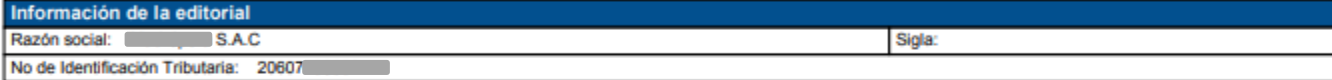

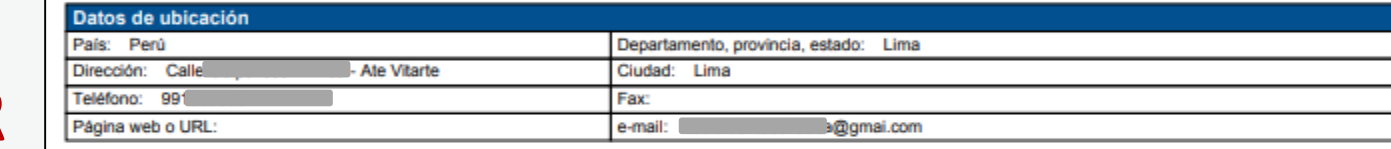

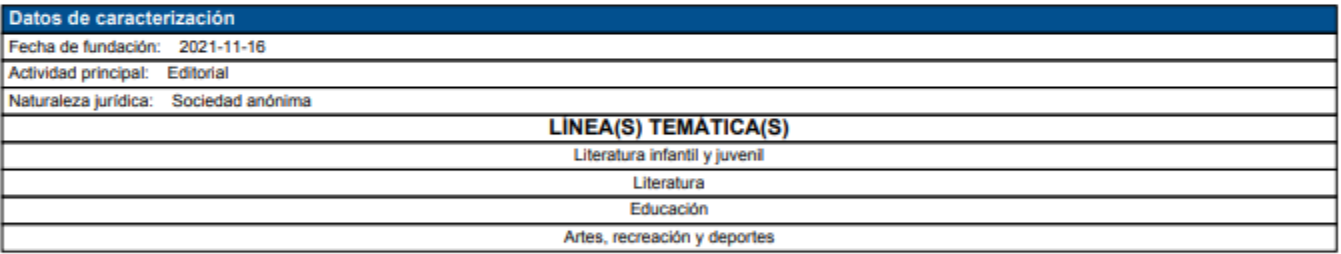

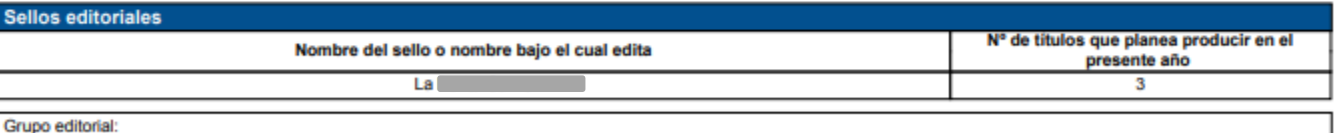

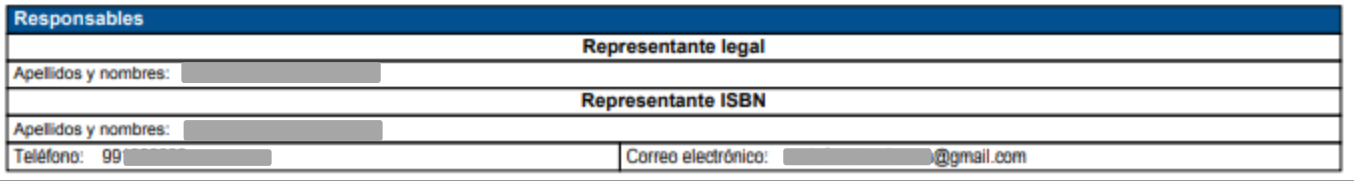

## **EJEMPLO PDF FICHA EDITOR**

. . . . . .

**The Communication** *<u>A A A A A A A A A</u>* 

 $\mathbf{A} = \mathbf{A} + \mathbf{A} + \mathbf$ . . . . . . . . . . <u>. . . . . . . . . .</u>

**The State State State The Contract Contract A Report Follows** 

**The Communication**  $\alpha$  ,  $\alpha$  ,  $\alpha$  ,  $\alpha$  ,  $\alpha$  ,  $\alpha$  ,  $\alpha$  ,  $\alpha$ **A RICHARD AND**  $\mathbf{A}$  is the set of the set of  $\mathbf{A}$ **Program Contractor** and the company

> **EMITIDA POR LA AGENCIA ISBN BIBLIOTECA NACIONAL DEL PERÚ**

**Área de Concursos Dirección del Libro y la Lectura Ministerio de Cultura 01 618 9393 anexo 2647**

#### **[concursosdll@cultura.gob.pe](mailto:concursosdll@cultura.gob.pe)**

. . . . . .  $\cdots$ . . . . . . . . . . . .

. . . . . . . . . . . . . . . . . . . . . . . . . . . . . . . . . . . . . . . . . . . . . . . . . . . . . . . . . . . . . . . .